# DEVELOPMENT OF SOFTWARE FOR THE ANALYSIS AND DESIGN OF BUILDING FRAMES

## **Shaji M Jamal**

**Jeevan Jacob**

## **Abstract:**

 $\overline{a}$ 

This work deals with the development of a computer application for the analysis of structural frameworks including dynamic analysis and design of structural components. The project also aims to emphasize the importance of computers in the solution of everyday engineering problems, to understand the internal working and to know how the input data is being used by the computer in structural analysis and design programs. The developed program contains an analysis module which is used for the analysis of plane frames. It includes a module for the dynamic analysis of plane frames to find out the natural frequency and mode shapes of vibration. Other modules are for the design of reinforced concrete beams, columns and slabs.

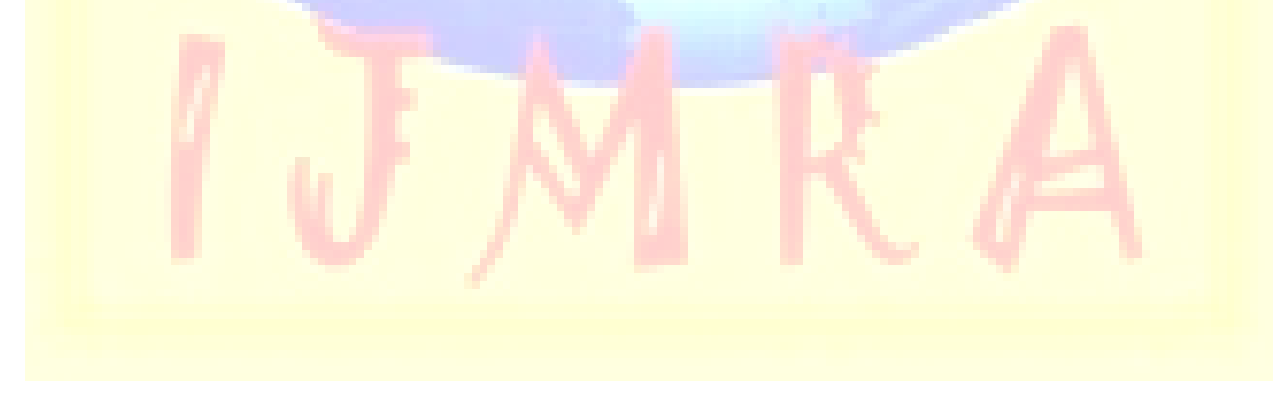

Asst. Prof., Dept of Civil Engg., Ilahia College of Engg & Tech., Muvattupuzha, Kerala.

Asst.Prof., Dept of Civil Engg, M.A College of Engg., Kothamangalam, Kerala

**A Monthly Double-Blind Peer Reviewed Refereed Open Access International e-Journal - Included in the International Serial Directories Indexed & Listed at: Ulrich's Periodicals Directory ©, U.S.A., Open J-Gage** as well as in Cabell's Dir **International Journal of Management, IT and Engineering http://www.ijmra.us**

# **IJMIE Volume 3, Issue 5 ISSN: 2249-0558 \_\_\_\_\_\_\_\_\_\_\_\_\_\_\_\_\_\_\_\_\_\_\_\_\_\_\_\_\_\_\_\_\_\_\_\_\_\_\_\_\_\_\_\_\_\_\_\_\_\_\_\_\_\_\_\_\_\_**

## **INTRODUCTION**

 The introduction of computer and software in civil engineering industry has greatly reduced the complexities of different aspects in the analysis and design of projects, as well as reducing the amount of time necessary to complete the designs. Concurrently, this leads to greater savings in costs. More complex projects that were almost impossible to work out several years ago are now easily solved with the use of computers. But most of the standard structural analysis programs appear as *black boxes* to their users with input going in at one end and solution magically appears at the other end [1]. This study is mainly concerned with the structural theory and design procedures behind the structural programs and also the different steps involved in the development of a computer program for the analysis and design of structures.

### **OBJECTIVES**

The main objectives of the study are:

- Develop a computer software for the analysis and design of structural elements
- To develop an in-depth appreciation of theoretical concepts.
- To learn the process of systematically developing engineering softwares.

#### **SOFTWARE REVIEW**

 Software for the analysis and design of building frames was developed during the study. The following sections discuss the different components and capabilities of the software.

#### **Design Module**

 The design Module includes sub-modules for design of column, beams and slabs. The design is based on IS: 456 – 2000 [2] and the method of design adopted is Limit State Method. Individual modules can be invoked from "Design" menu on the menu bar. Screen shot of the interface is shown in figure 1.

**A Monthly Double-Blind Peer Reviewed Refereed Open Access International e-Journal - Included in the International Serial Directories Indexed & Listed at: Ulrich's Periodicals Directory ©, Û.S.A., Open J-Gage** as well as in <mark>Cabell's Direc</mark> **International Journal of Management, IT and Engineering http://www.ijmra.us**

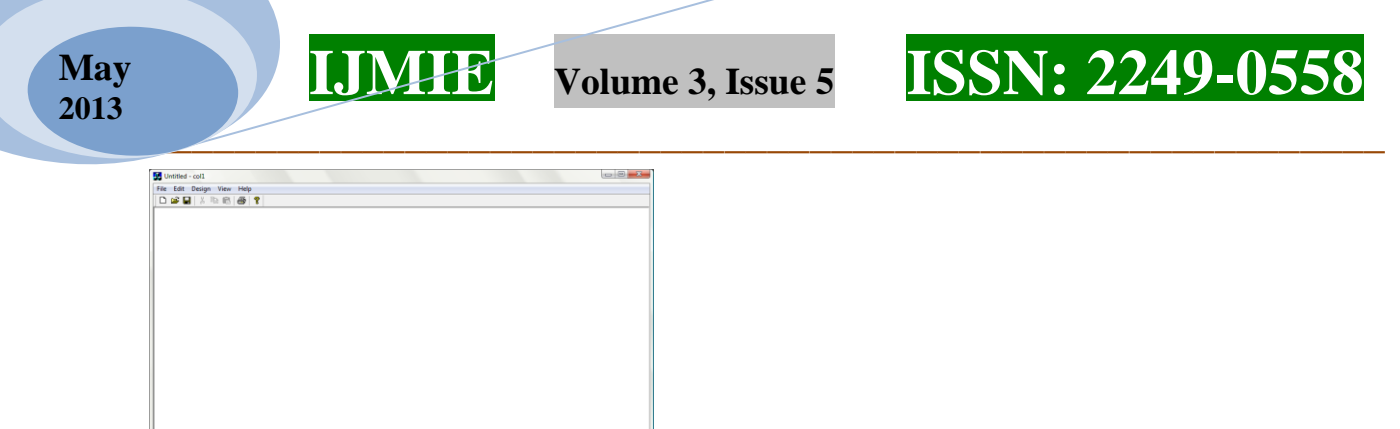

Figure 1. Design Module Main Window

#### **Column Design Module**

The Column Design sub-module can be invoked by using 'Design $\Box$ Column' menu item on the menu bar of the main window. It can also be started using the shortcut key 'F3' from the main window. This module has only one dialog box (window). The dialog contains a number of controls like text boxes, labels, lists, etc. Interaction diagram similar to the charts in SP 16: 1980[3], is also integrated into the window for easy interpretation of results. Screen shot of the module is shown in figure 2. Data to be input for column design are:-

- 1. Loads
- 2. Member Properties
- 3. Reinforcement Details
- 4. Material Properties

 The selection of material properties is made easy by the use of option buttons and the most commonly used grades are selected by default.

 To design a column enter the data correctly and press the "Calculate" button. The module will start iterating and the result will be shown in the results area. If the column is unsafe, section properties, material properties (concrete) or bar diameter is to be changed and recalculated. Using "Mux-Pu Curve" or "Muy-Pu Curve" buttons, the Interaction diagrams can be displayed. Data for the Interaction diagram in both cases are also displayed on the window.

The results area shows the following:

Section load carrying capacity

Section moment capacity in  $x -$  direction

**A Monthly Double-Blind Peer Reviewed Refereed Open Access International e-Journal - Included in the International Serial Directories Indexed & Listed at: Ulrich's Periodicals Directory ©, U.S.A., Open J-Gage** as well as in Cabell's Directo **International Journal of Management, IT and Engineering http://www.ijmra.us**

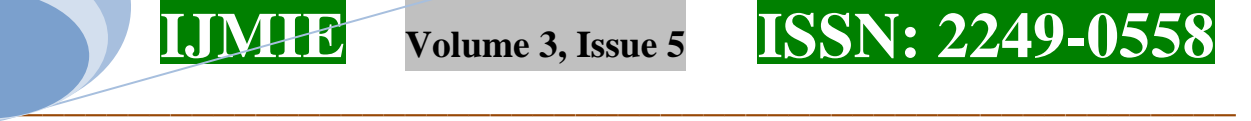

Section moment capacity in y – direction

Value of  $\alpha_n$  which is calculated as per IS:  $456-2000$  (Cl. 39.6) [2]

 $\text{Value of } \left\{ \left( M_{ux} / M_{ux1} \right)^{an} + \left( M_{uy} / M_{uy1} \right)^{an} \right\}$ 

Percentage of steel

Area of steel and

The spacing of the two legged stirrups

Screen shot of the Column Design dialog box is shown in figure 2.

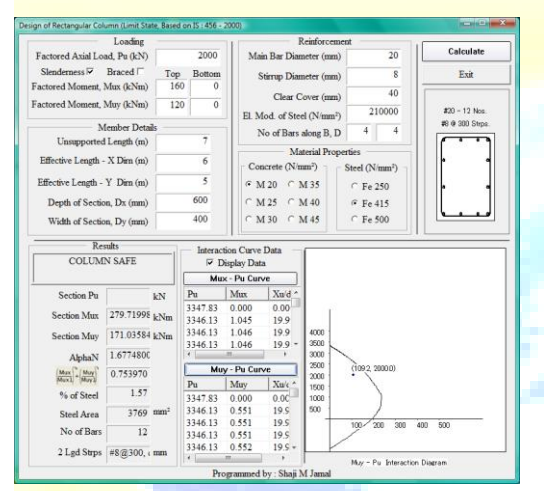

Figure 2. Column Design Window

The column design module can design both short column and slender columns.

### **Beam Design Module**

 This module also consists of only one window and it can be started from the main window using the 'Design $\Box$ Beam' menu item from the main menu. The shortcut key 'F4' is assigned for invoking the beam design module in the main frame for easy access. The module designs beams based on IS: 456–2000[2] using Limit State Method. Design for shear and torsion are also incorporated into the design engine for both singly and doubly reinforced beams.

The screen shot of the module is shown in figure 3. The data to be supplied to the module are:

- 1. Loading
- 2. Member Details
- 3. Reinforcement Details
- 4. Material Properties

**A Monthly Double-Blind Peer Reviewed Refereed Open Access International e-Journal - Included in the International Serial Directories Indexed & Listed at: Ulrich's Periodicals Directory ©, U.S.A., Open J-Gage** as well as in **Cabell's Directories of Publishing Opportunities, U.S.A. International Journal of Management, IT and Engineering**

**http://www.ijmra.us**

**May 2013**

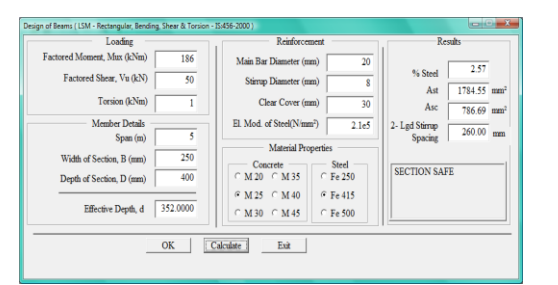

### Figure 3. Beam Design Window

**\_\_\_\_\_\_\_\_\_\_\_\_\_\_\_\_\_\_\_\_\_\_\_\_\_\_\_\_\_\_\_\_\_\_\_\_\_\_\_\_\_\_\_\_\_\_\_\_\_\_\_\_\_\_\_\_\_\_** 

The design can be carried out by entering data correctly into the specified fields and then by pressing 'Calculate' button on the bottom of the dialog box. The results area shows the reinforcement details. The results we obtain from beam design module are the following:

- Percentage of steel, *p<sup>t</sup>*
- Area of tension steel, *Ast*
- Area of compression steel, *Asc*
- Two legged stirrup spacing, *s<sup>v</sup>*

#### **Slab Design Module**

The slab design module consists of one window, the snapshot of which is shown in figure

4.

The input parameters are:

- Effective span in the longer direction
- Effective span in shorter direction
- No of discontinuous long edges
- No of discontinuous short edges
- Live load
- Basic span depth ratio
- Overall depth
- Bar diameter
- Clear cover and
- Elastic modulus

**A Monthly Double-Blind Peer Reviewed Refereed Open Access International e-Journal - Included in the International Serial Directories Indexed & Listed at: Ulrich's Periodicals Directory ©, U.S.A., Open J-Gage** as well as in **Cabell's Directories of Publishing Opportunities, U.S.A. International Journal of Management, IT and Engineering**

**http://www.ijmra.us**

 While designing, if the aspect ratio is greater than 2, the module asks to design it as one way slab for which a second dialog will be opened.

**\_\_\_\_\_\_\_\_\_\_\_\_\_\_\_\_\_\_\_\_\_\_\_\_\_\_\_\_\_\_\_\_\_\_\_\_\_\_\_\_\_\_\_\_\_\_\_\_\_\_\_\_\_\_\_\_\_\_** 

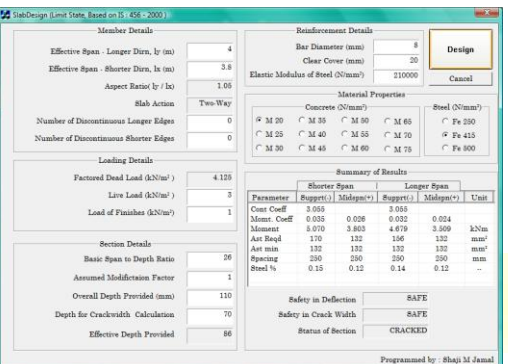

Figure 4. Slab Design Module

### **Analysis Module**

The analysis module is used for the static and dynamic analysis of plane frames. The design of the analysis module window is done in such a way that all the necessary controls are readily available when the program is started to avoid confusion and time wastage. The snapshot of the analysis module is shown in figure 5. The white portion is the drawing area where the model as well as the post process is displayed. On extreme right end, the input controls are located.

The method of analysis used is stiffness method which is considered to be the most suitable method for computer implementation.

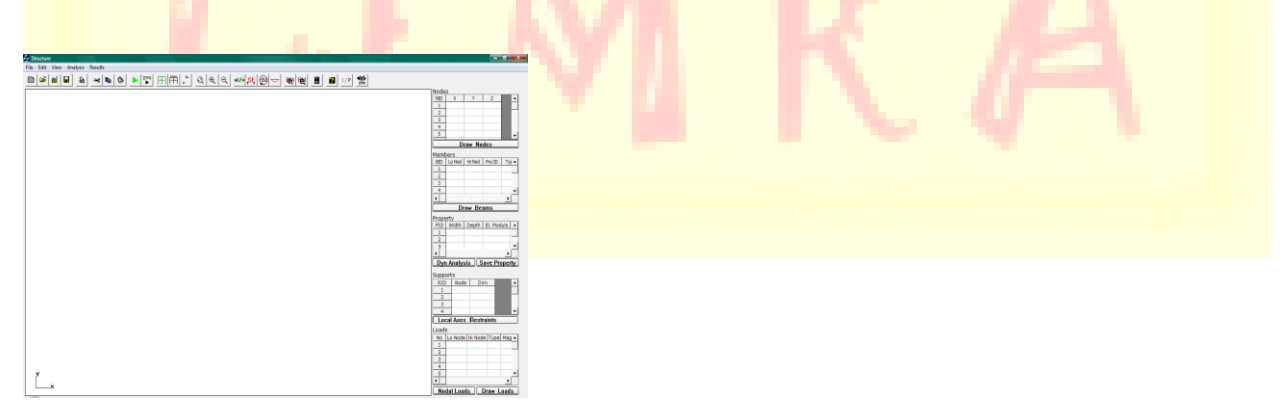

Figure 5. Layout of Analysis Module

In the window to model a frame follow these steps:

**A Monthly Double-Blind Peer Reviewed Refereed Open Access International e-Journal - Included in the International Serial Directories Indexed & Listed at: Ulrich's Periodicals Directory ©, U.S.A., Open J-Gage** as well as in **Cabell's Directories of Publishing Opportunities, U.S.A. International Journal of Management, IT and Engineering http://www.ijmra.us**

# **IJMIE Volume 3, Issue 5 ISSN: 2249-0558**

## • In the 'Nodes' grid, enter the nodal values with x and y coordinate of the model.

 After entering the nodal coordinates or in between, press the button "Draw Nodes" to draw the nodal points on the drawing area with node labels.

**\_\_\_\_\_\_\_\_\_\_\_\_\_\_\_\_\_\_\_\_\_\_\_\_\_\_\_\_\_\_\_\_\_\_\_\_\_\_\_\_\_\_\_\_\_\_\_\_\_\_\_\_\_\_\_\_\_\_** 

- In the next grid, 'Members', enter:
- 1. the lower Node number
- 2. the higher node number
	- 3. the property id(which will be created in the next grid)
	- 4. the type of the member (depends on end connection *viz*, 1-rigid-rigid, 2-rigid-pinned, 3 pinned–rigid, etc).
	- **Press the 'Draw members' button to draw the members already entered.**
	- In the next grid, 'Properties' enter the section dimensions and the elastic modulus and press "Save Property" to assign the property to the members corresponding to the property numbers already entered. If dynamic analysis is intended, mass in kg per unit length of the member also is to be entered in the properties grid.
	- In the next grid, we can enter the support conditions.
	- The next step is to enter the member loads or nodal loads in the last grid, 'Loads'. For Members enter:
	- 1. lower node
		- 2. higher node of the element on which the load is to be applied
	- 3. type of the load( 1- UDL, 2 Point Load, 3 Trapezoidal Load, etc) 4. **magnitude of load** 
		-
	-

5. distance from the lower node for trapezoidal load and point load 6. press the "Draw Loads" button.

- To enter nodal loads (point loads, point moments, if any), click on the "Nodal Loads" button next to the 'Draw Loads' button, another grid will be displayed in the drawing area of the window and after entering the values click on 'Draw Loads' and close the popped up grid using the close button for the control.
- In between the modelling process, the model can be zoomed in or out using the middle button by scrolling.

**A Monthly Double-Blind Peer Reviewed Refereed Open Access International e-Journal - Included in the International Serial Directories Indectory ©, U.S.A., Open J-Gage** as well as in <mark>Cabell's Directory ©, U.S.A.,</mark> Open J-Gage **International Journal of Management, IT and Engineering http://www.ijmra.us**

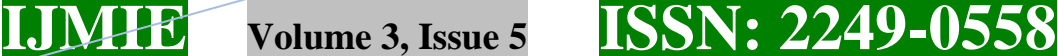

 After successfully modelling the structure, press on the "Analyse" button to analyse the structure.

**\_\_\_\_\_\_\_\_\_\_\_\_\_\_\_\_\_\_\_\_\_\_\_\_\_\_\_\_\_\_\_\_\_\_\_\_\_\_\_\_\_\_\_\_\_\_\_\_\_\_\_\_\_\_\_\_\_\_** 

 After analysis, the bending moment, shear force, axial force and the deformed shape can be displayed using the corresponding buttons on the tool bar. Snapshot of the modelling process is shown in the figure 6.

 For zooming in and out the model, use the scroll wheel of the mouse, scrolling up will zoom in the entire drawing area and scrolling down will zoom out the drawing area. There are other buttons also for facilitating the easy modelling of the structure like, show the structure only, hide/show loading, hide/show node label, etc. Another facility available is the calculator function.

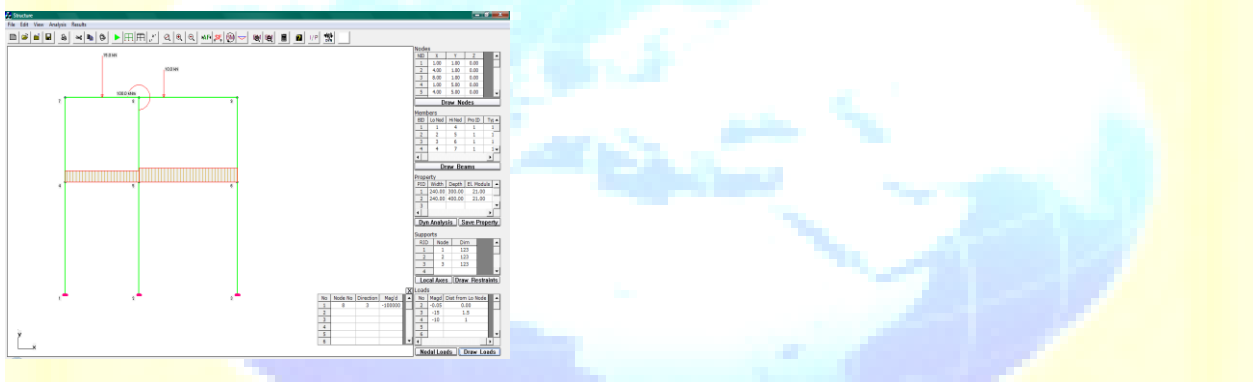

Figure 6. A frame with different loads

 To display the bending moment diagram, click on the button on the toolbar. Similarly, we can display the shear and axial force diagrams.

 To view the input data and the results of analysis the "O/P" button is used and the data will be displayed in the drawing area in tabular form.

#### **RESULTS AND DISCUSSION**

 The development of any programme is complete only when it gives the results exactly or within the permissible allowance as per the expectations. To verify the reliability and usefulness, the programme must be checked and compared with manual/theoretical calculations and results. If possible it can be compared with the results obtained from already available similar programmes.

**A Monthly Double-Blind Peer Reviewed Refereed Open Access International e-Journal - Included in the International Serial Directories Indexed & Listed at: Ulrich's Periodicals Directory ©, Ù.S.A., Open J-Gage** as well as in <mark>Cabell's Dire</mark> **International Journal of Management, IT and Engineering http://www.ijmra.us**

 To test the programme developed as part of this study, it is compared with the results from the Staad.Pro 2004, which is very popularly used designing software worldwide and with manual calculations.

**\_\_\_\_\_\_\_\_\_\_\_\_\_\_\_\_\_\_\_\_\_\_\_\_\_\_\_\_\_\_\_\_\_\_\_\_\_\_\_\_\_\_\_\_\_\_\_\_\_\_\_\_\_\_\_\_\_\_** 

### **Static Analysis**

 A frame shown below with two members is analysed using manual method, using Staad.Pro, by using the developed software and the results are compared for checking the reliability of the software developed.

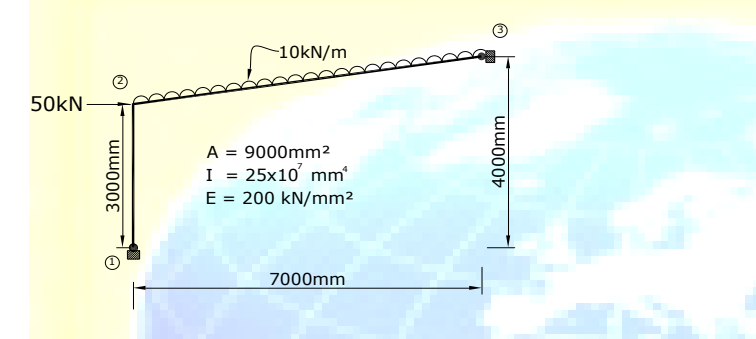

Figure 7. Frame Analysis Problem

### Problem:

Find the element end forces for element 1-2 of the frame shown below if a uniformly distributed load of 10kN/m is applied to element 2-3 and a horizontal force of 50kN(to the right) is applied to node 2. (Figure 7).

 Comparison between the values obtained from the developed software, StaadPro 2004 and manual calculations are shown in Table 1.

### **Dynamic Analysis**

 A continuous beam with two spans having the following details is shown in figure 8. Calculate the natural frequencies and mode shapes for the beam using consistent mass formulation. To reduce the problem size, axial rigidity may be assumed.

Cross sectional area,  $A = 0.05$  m<sup>2</sup>

Moment of Inertia ,  $I = 1.25x 10^6$  mm<sup>4</sup>

Elastic Constant, E =  $200 \times 10^9$  N/mm<sup>2</sup>

Mass per unit length, m= 500 kg/m

**A Monthly Double-Blind Peer Reviewed Refereed Open Access International e-Journal - Included in the International Serial Directories Indexed & Listed at: Ulrich's Periodicals Directory ©, Û.S.A., Open J-Gage** as well as in <mark>Cabell's Direc</mark> **International Journal of Management, IT and Engineering http://www.ijmra.us**

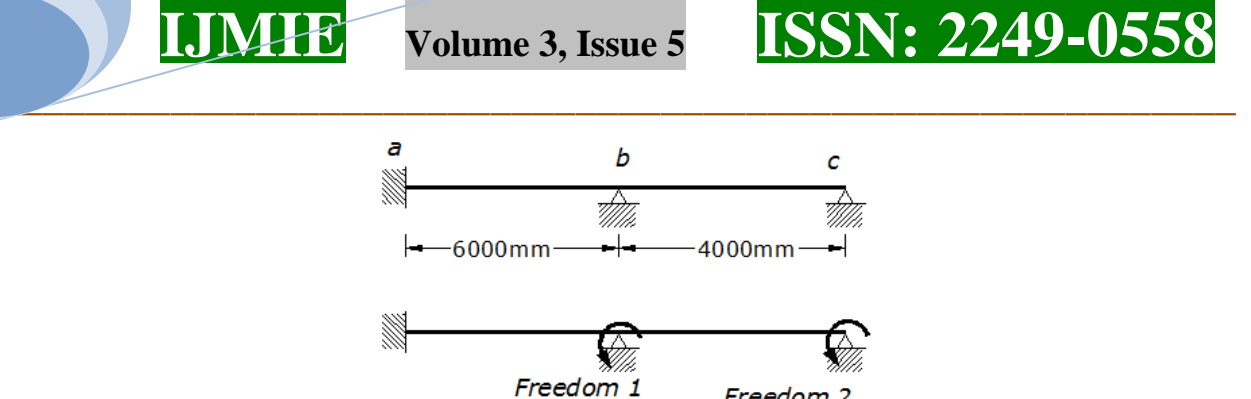

Freedom 2

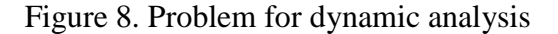

The results obtained are tabulated and compared with that from manual design and it is presented in Table 2. The design was almost matching with the manual calculation.

#### **Design of Column**

**May 2013**

> Design a short column with the following details and compare the results with that of StaadPro and manual calculation.

#### **Problem Details**

Member end forces:  $\text{Axial load} = 2000 \text{ kN}$  $M_{ux}$  = 160 kNm

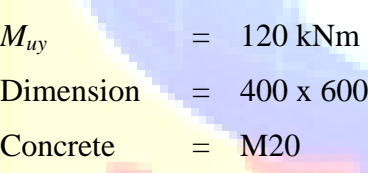

Effective length  $=2.8$ m

Steel  $=$  Fe 415

Reinforcement is equally distributed on four sides.

The column is designed as short column with biaxial moments

20mm diameter bars with 40mm clear cover is provided.

 The column was designed using StaadPro, Manual calculation and by using the developed software. The results are tabulated for comparison and presented in Table 3.

#### **Design of Slab**

 An interior panel of slab with four edges continuous was designed using the manual method, StaadPro and using the developed software.

#### Given Data:

**A Monthly Double-Blind Peer Reviewed Refereed Open Access International e-Journal - Included in the International Serial Directories Indexed & Listed at: Ulrich's Periodicals Directory ©, U.S.A., Open J-Gage** as well as in <mark>Cabell's Direc</mark> **International Journal of Management, IT and Engineering http://www.ijmra.us**

Grade of concrete used,  $f_{ck}$  = 20 N/mm<sup>2</sup> Grade of steel used,  $f_v$  = 415 N/mm<sup>2</sup> Clear span in shorter direction,  $l_x = 3.20$  m Clear span in longer direction,  $l_y$  = 4.43 m

 Comparison between the values obtained from the developed software, StaadPro 2004 and manual calculations are shown in Table 4.

**\_\_\_\_\_\_\_\_\_\_\_\_\_\_\_\_\_\_\_\_\_\_\_\_\_\_\_\_\_\_\_\_\_\_\_\_\_\_\_\_\_\_\_\_\_\_\_\_\_\_\_\_\_\_\_\_\_\_** 

## *DESIGN OF BEAM*

Moment,  $M_z = 160 \text{ kNm}$ Shear,  $F_y$  = 126 kN The beam section is  $= 300x\,600 \text{ mm}$  $f_y = 415$  $$ 

Torsion is neglected.

 The comparison between the values obtained from the developed software, StaadPro 2004 and manual calculations for the design of a beam are shown in Table 5.

**A Monthly Double-Blind Peer Reviewed Refereed Open Access International e-Journal - Included in the International Serial Directories Indexed & Listed at: Ulrich's Periodicals Directory ©, U.S.A., Open J-Gage** as well as in **Cabell's Directories of Publishing Opportunities, U.S.A. International Journal of Management, IT and Engineering http://www.ijmra.us**

| Node          |        | Node i    |          | Node j    |        |           |  |
|---------------|--------|-----------|----------|-----------|--------|-----------|--|
| Method        | AF(kN) | SF(kN)    | BM(kNm)  | AF(kN)    | SF(kN) | BM(kNm)   |  |
| <b>PFADS</b>  | 50.890 | $-14.060$ | 0.000    | $-50.890$ | 14.060 | $-42.160$ |  |
| <b>STAAD</b>  | 50.804 | $-13.907$ | 0.000    | $-50.804$ | 13.907 | $-41.722$ |  |
| <b>MANUAL</b> | 51.000 | $-14.100$ | $-0.060$ | $-51.000$ | 14.100 | $-42.180$ |  |

Table 1. Comparison of results – Analysis of Plane Frame

**\_\_\_\_\_\_\_\_\_\_\_\_\_\_\_\_\_\_\_\_\_\_\_\_\_\_\_\_\_\_\_\_\_\_\_\_\_\_\_\_\_\_\_\_\_\_\_\_\_\_\_\_\_\_\_\_\_\_** 

Table 2. Comparison of results – Dynamic Analysis of Plane Frame

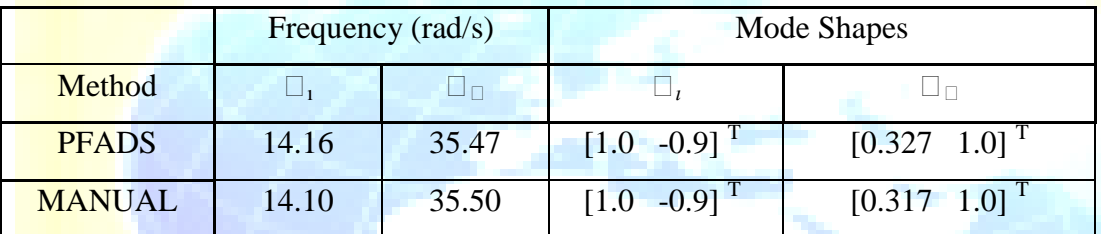

Table 3. Comparison of results – Column Design Module

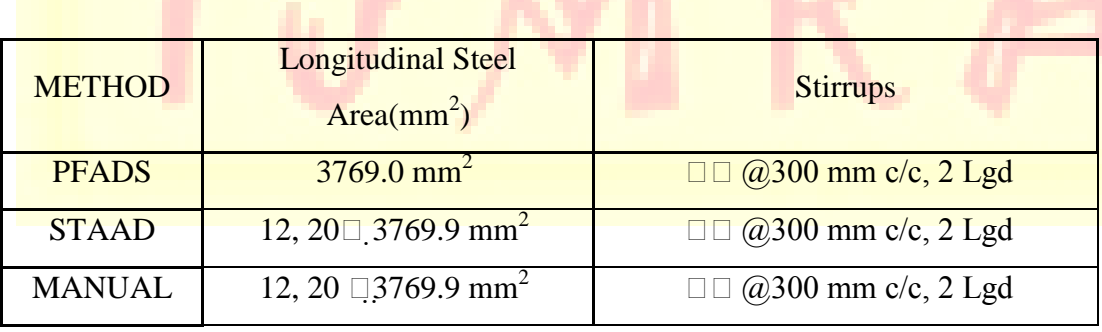

A Monthly Double-Blind Peer Reviewed Refereed Open Access International e-Journal - Included in the International Serial Directories<br>Indexed & Listed at: Ulrich's Periodicals Directory ©, U.S.A., Open J-Gage as well as in **International Journal of Management, IT and Engineering http://www.ijmra.us**

| Span         | Shorter Span |             |              |             | Longer Span  |             |              |             |
|--------------|--------------|-------------|--------------|-------------|--------------|-------------|--------------|-------------|
| Location     | Edge         |             | Middle       |             | Edge         |             | Middle       |             |
| <b>METHO</b> | Area         | Spacin<br>g | Area         | Spacin<br>g | Area         | Spacin<br>g | Area         | Spacin<br>g |
| D            | $\rm (mm^2)$ | (mm)        | $\rm (mm^2)$ | (mm)        | $\rm (mm^2)$ | (mm)        | $\rm (mm^2)$ | (mm)        |
| <b>PFADS</b> | 179.0        | 8,260       | 144.0        | 8,260       | 144.0        | 8,260       | 144.0        | 8,260       |
| <b>STAAD</b> | 172.0        | 8,290       | 144.0        | 8,300       | 144.0        | 8,270       | 144.0        | 8,270       |
| Manual       | 179.5        | 8,280       | 167.5        | 8,300       | 167.5        | 8,300       | 167.5        | 8,300       |

Table 4. Comparison of results – Slab Design Module

**\_\_\_\_\_\_\_\_\_\_\_\_\_\_\_\_\_\_\_\_\_\_\_\_\_\_\_\_\_\_\_\_\_\_\_\_\_\_\_\_\_\_\_\_\_\_\_\_\_\_\_\_\_\_\_\_\_\_** 

Table 5. Comparison of results – Beam Design Module

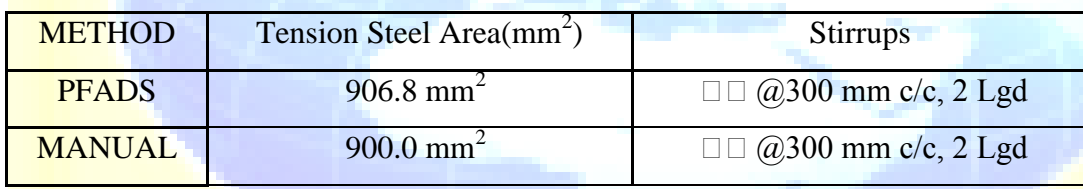

The developed software was checked for standard problems of both design and analysis and the results obtained are tabulated accordingly for comparison with manual calculation and with another programme, StaadPro 2004. Looking into the results from the developed software and the results from StaadPro 2004, the results are almost identical. Also the manual calculations show that the values obtained from the developed software are closer to the exact values. This shows the accuracy of the developed software and close matching with the theoretical manual calculations ascertains the reliability of the software developed.

### **Advantages of the Software**

The developed software has the following advantages:

1. The software provides exact requirements without the complexities and confusion of so many windows.

**A Monthly Double-Blind Peer Reviewed Refereed Open Access International e-Journal - Included in the International Serial Directories Indexed & Listed at: Ulrich's Periodicals Directory ©, U.S.A., Open J-Gage** as well as in Cabell's Director **International Journal of Management, IT and Engineering http://www.ijmra.us**

# **IJMIE Volume 3, Issue 5 ISSN: 2249-0558 \_\_\_\_\_\_\_\_\_\_\_\_\_\_\_\_\_\_\_\_\_\_\_\_\_\_\_\_\_\_\_\_\_\_\_\_\_\_\_\_\_\_\_\_\_\_\_\_\_\_\_\_\_\_\_\_\_\_**

2. Unlike other design packages, the design modules contain only one window in which only the necessary controls are arranged so that even a new user will not feel any difficulty in using the software.

- 3. It is very particular in the sense of its application The analysis module is for the structural analysis of plane frames only, without much complications.
- 4. Once the additional facilities like, member selection, 3D modelling and analysis facilities, etc, are added to the software, it can replace the commercially available packages which are very costly also.

5. The column design module has built in interaction diagram for visually assessing the safety of the column.

#### **Limitations of the Software**

The limitations of the software are:

- 1. The analysis module at present can analyse only plane frames but without too much modifications, it can be turned into a full fledged 3D analysis programme including dynamic analysis.
- 2. The design package relies upon the accuracy of the loading pattern which is to be collected from any other analysis package.
- 3. Design package at present can handle only the three components, viz, columns with biaxial bending, rectangular beams and rectangular slabs.

#### **CONCLUSIONS**

 During the last few decades, computer software has become more and more critical in the analysis of engineering and scientific problems. Much of the reason for this change from manual methods has been the advancement of computer techniques developed by the research community and, in particular, universities.

 The following are the drawn up conclusions that have emanated from the research and implementation of this project:

**A Monthly Double-Blind Peer Reviewed Refereed Open Access International e-Journal - Included in the International Serial Directories Indexed & Listed at: Ulrich's Periodicals Directory ©, Ù.S.A., Open J-Gage** as well as in <mark>Cabell's Dire</mark> **International Journal of Management, IT and Engineering http://www.ijmra.us**

 A user-friendly program for the computer analysis of building frames and reinforced concrete design of beams, slabs and columns has been developed and tested, and the study emphasises the necessity of knowledge in the theory behind structural analysis and design programs to enable civil engineers to

**\_\_\_\_\_\_\_\_\_\_\_\_\_\_\_\_\_\_\_\_\_\_\_\_\_\_\_\_\_\_\_\_\_\_\_\_\_\_\_\_\_\_\_\_\_\_\_\_\_\_\_\_\_\_\_\_\_\_** 

- Idealise structures in a sensible manner
- Prepare the input data, knowing at least, in general terms, how it will be used by the computer.
- Interpret the output generated by the computer
- Know when and why a structure is beyond the capabilities of a computer program and
- Devise cross checks when problems arise.

## **REFERENCES**

- [1] Sujith Kumar Roy and Subrata Chakrabarty, *Fundamentals of Structural analysis*, S.Chand Publications, New Delhi, 2003.
- [2] IS: 456 2000 *Indian Standard Plain and Reinforced Concrete – Code of Practice.*
- [3] SP 16 1980, Design *Aids for Reinforced Concrete to IS: 456 – 1978*